# **Kurzanleitung Web of Science (WoS) – Inhalt, Zugriff, Recherche**

Stand: Oktober 2009

### **Inhalt**

Datenbankersteller: Institute for Scientific Information (ISI)

Das ISI ist inzwischen Teil des riesigen Medien- und Nachrichtenkonzerns Thomson Reuters Corporation mit Hauptsitz in New York, der zweistellige Milliardenumsätze mit Informations- und Finanzdienstleistungen weltweit im Jahr verdient.

Das ISI Web of Science besteht aus mehreren bibliographischen Datenbanken (= Aufsatzdatenbanken):

• Science Citation Index Expanded (SCI-Expanded): ausgewertet werden hier seit 1900 ca. 8.060 Zeitschriften aus etwa 150 naturwissenschaftlichen Fachgebieten, wie z.B. Biochemie, Biologie, Biotechnologie, Botanik, Chemie, Informatik, etc.

• Social Sciences Citation Index (SSCI)

ausgewertet werden seit 1956 ca. 2.700 sozialwissenschaftliche Zeitschriften aus 50 Disziplinen wie z.B. Psychologie, Soziologie, Anthropologie, etc.

• Arts & Humanities Citation Index (A & HCI)

ausgewertet werden seit 1975 ca. 1.470 Zeitschriften aus Kunst und Geisteswissenschaften

- Conference Proceedings Citation Index Science (CPCI-S)
- Conference Proceedings Citation Index Social Sciences & Humanities (CPCI-SSH)

Beide letztgenannten Indices beinhalten Konferenzliteratur seit 1990 zu den genannten Disziplinen

Weiter für das Campusnetz der Uni Mainz nicht verfügbare, aber zum WoS gehörende Datenbanken, sind:

- Index Chemicus (IC)
- Current Chemical Reactions (CCR Expanded)

#### **Nachweisart**

Bibliographische Angaben zu Zeitschriftenartikeln aus insgesamt etwa 12.000 wissenschaftlichen Zeitschriften und Beiträgen aus etwa 110.000 Konferenzberichten (= Metadaten wie Autorennamen, Aufsatztitel, Zeitschriftentitel, Jahr, Volume, Heft, Seitenzahl), meist darüber hinaus mit Abstracts, Keywords und Linkservice zum Volltext versehen.

Trotzdem handelt es sich nicht primär um eine Volltextdatenbank, sondern um eine interdisziplinäre Aufsatzdatenbank mit unterschiedlichen Zugriffswegen zum Volltext, die in der Hauptsache durch den Linkservice unseres Bibliotheksverbundes HeBIS gewährleistet werden, dem auch die Universitätsbibliothek Mainz angehört.

#### **Berichtszeitraum**

auf den im Campusnetz der Universität Mainz zugegriffen werden kann: **ab 1945 bis heute**. Über die Einwahl ins Campusnetz von außerhalb informiert das ZDV: http://www.zdv.uni-mainz.de/236.php

# **Zugriff**

Das WoS kann bequem über die Homepage der UB Mainz www.ub.uni-mainz.de unter der Rubrik "Thematische Suche" mit dem Datenbankinformationssystem (DBIS) aufgerufen werden.

# **Recherche**

### Suchtipps

- *Suchbegriffe* müssen in Englisch eingegeben werden (selbst deutsche oder anderssprachige Artikel werden nur in Englisch indexiert).
- *Umlaute* werden nicht erkannt und müssen aufgelöst bzw. weggelassen werden, z.B. wird aus Müller Muller oder Mueller, aus Brösing Brosing oder Broesing - möglichst beide Versionen ausprobieren.
- *Wildcards* sind Zeichen, die als Platzhalter dienen, um verschiedene Wortendungen in die Suche mit einzubeziehen, wie z.B. bei Unsicherheiten in der Schreibweise, bei Pluralformen, bei britischem oder amerikanischem Englisch etc.. Da man hierbei nur mit dem Wortstamm sucht, wird dies auch als *Trunkierung* bezeichnet (trunk = Stamm).
- Mögliche Wildcards bei WoS:
	- o Sternchen **\*:** alle Buchstaben nach dem Sternchen werden berücksichtigt z.B. superconduct\* = superconductors, superconductivity
	- o Fragezeichen **?**: nur ein weiterer Buchstabe wird berücksichtigt, z.B. Vitamin B? = Vitamin B1, Vitamin B2
	- o Dollarzeichen **\$**: kein oder ein weiteres Zeichen ist möglich, z.B. Hof\$man\$ kann Hoffmann, Hofman, Hoffman, Hofmann finden
- *Phrasensuche* (Suchbegriffe, die aus mehreren Wörtern bestehen) ist mit dem Setzen von Anführungszeichen möglich, z.B. "global warming"
- Zur Kombination mehrerer Suchbegriffe können die *Boolschen Operatoren* AND, OR, NOT und SAME) verwendet werden, um die Suche entweder weiter einzugrenzen oder zu erweitern:
	- o AND = alle damit verknüpften Suchbegriffe müssen im Artikel vorkommen
	- o OR = alle damit verknüpften Suchbegriffe können, müssen aber nicht im Artikel vorkommen
	- o NOT = Ausschluss von Suchbegriffen, die **nicht** vorkommen sollen
	- o SAME = der Suchbegriff muss im selben Satz vorkommen, z.B. innerhalb des Titels, in einem Satz des Abstracts oder in einer Adressangabe
- Bei Anwendung unterschiedlicher Operatoren in einer Suchanfrage muss bedacht werden, das die Boolschen Operatoren von der Datenbank in folgender Reihenfolge abgearbeitet werden:
	- 1. SAME
	- 2. NOT
	- 3. AND
	- 4. OR

Unter Umständen kann es so nötig werden, verschiedene Mengen mit Klammern gegeneinander abzugrenzen, je nach Sinn der Abfrage, z.B.: (copper OR lead) AND algae oder (honey bee\* OR honeybee\* OR Apis mellifera) SAME danc\*

### Suchmöglichkeiten

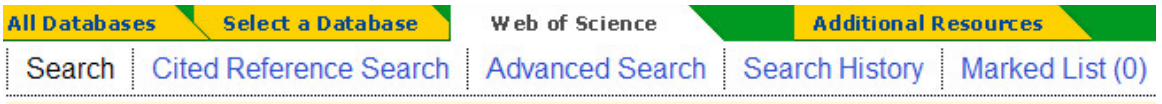

# Web of Science<sup>®</sup> - now with Conference Proceedings

### *1. Search*

Zunächst muss man die gewünschten Suchoptionen (Datenbanken, Berichtszeitraum) auswählen. Voreingestellt sind alle fünf möglichen Datenbanken, auf die im Campusnetz Mainz zugegriffen werden kann, sowie der ganze Berichtszeitraum von 1945 bis heute. Die Eingrenzung des Zeitraums ist nach mehreren Jahren, einem bestimmten Jahr oder den letzten Wochen möglich. Gewünschte Suchbegriffe in das entsprechende Suchfeld eingeben. Drei stehen zur Auswahl:

- Topic: gesucht wird im Titel, Abstract und in den Keywords
- Author: Verfassernamen werden in Form von Nachname mit Initialen gesucht
- Publication Name: Zeitschriften- oder Konferenztitel

Weitere Suchfelder können bei Bedarf mit *Add another field* hinzugefügt werden.

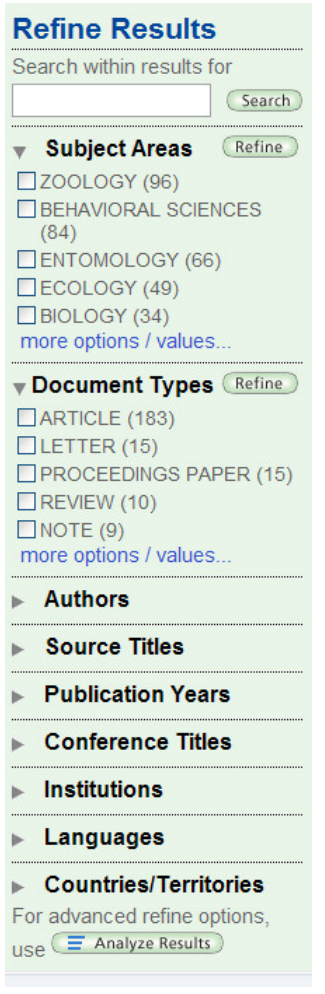

Die Trefferliste kann nach unterschiedlichsten Kriterien sortiert werden, z.B. nach Aktualität (latest date) oder nach Anzahl der erfolgten Zitate (times cited).

Mit *Refine results* kann nochmals innerhalb der Ergebnisse, mit der Eingabe eines weiteren Suchbegriffs, die Suche weiter eingegrenzt werden. Dies ist sehr nützlich, falls die Trefferliste sehr umfangreich sein sollte. Auch die Filterung nach Subject areas, Document types, Authors, Institutions etc. ist hier möglich.

Mit *Analyze results* kann man die Ergebnisse nach allen möglichen Fragestellungen auswerten, z.B. welcher Autor hat am meisten zum Thema publiziert?

Darüber hinaus kann man sich einen *Citation report (siehe Abb. nächste Seite)*, eine graphische Aufbereitung der

Trefferliste, erstellen lassen. Damit sieht man u. a., ob ein Thema noch aktuell beforscht wird, wie viele Artikel jährlich dazu veröffentlicht wurden und wie viele Zitierungen darauf erfolgten. Außerdem werden an dieser Stelle bibliometrische

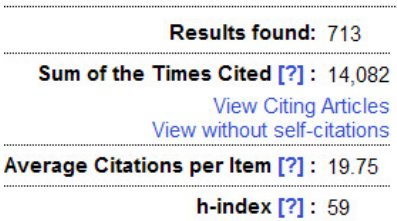

Maßzahlen z.B. zum *h-Index* oder zur durchschnittlichen Anzahl an Zitierungen pro Dokument (*average citations per item*) angegeben. Der *h-index* (auch Hirsch-Index, Hirschfaktor, Hirsch-Koeffizient, 2005 vom Physiker Jorge E. Hirsch definiert) ist ein Zitationsmaß für alle Publikationen eines Autors (dabei nicht zu verwechseln mit der Gesamtzahl der Zitationen): Dabei werden alle Veröffentlichungen mit

absteigender Zitierhäufigkeit in einem Diagramm sortiert. An der Stelle, wo sich x-Papers mit y-Citations überschneiden, ist der *h-Index*. Ein *h-Index* von 30 bedeutet, das der Autor mindestens 30 Publikationen veröffentlicht hat, die zugleich mindestens jeweils 30mal zitiert wurden (siehe auch sehr gut verständlicher Artikel zum h-Index in Wikipedia: http://de.wikipedia.org/wiki/H-Index).

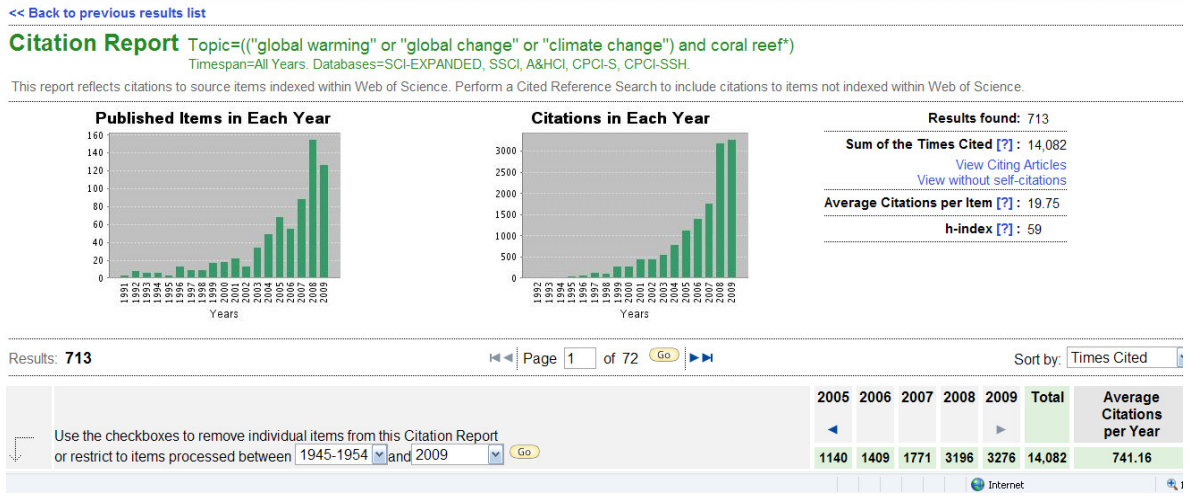

Citation report mit bibliometrischen Daten, wie z.B. h-index

# *2. Cited Reference Search*

Die Suche nach Zitierungen erscheint dann sinnvoll, wenn man die bibliographischen Angaben einer Forschungsarbeit vorliegen hat und nun wissen will, welche neuen Publikationen jetzt ihrerseits die bekannte Arbeit zitieren. Natürlich kann auch die Zitatanzahl der eigenen Arbeiten oder der Konkurrenz abgefragt werden. Folgende Suchfelder stehen hier zur Auswahl:

- Cited Author: Verfassername
- Cited Work: Zeitschriften- oder Konferenztitel, in dem der Beitrag erschienen ist. (Achtung: hier muss mit Zeitschriftenabkürzungen gearbeitet werden! *Journal abbreviation list* soll dabei helfen, die richtige Abkürzung, die in der Datenbank indexiert ist, zu finden.)
- Cited Year: Zeitraum

Nach Absenden der Suche erhält man eine Liste der möglichen Artikel mit der Anzahl der Zitate, die bereits auf diesen Artikel erfolgt sind. Hier muss man nun auswählen, welche Artikel man mit ihren Zitierungen angezeigt bekommen möchte. Durch Anklicken des Buttons *Finish Search* werden dann die Zitierungen der ausgewählten Artikel als weitere Trefferliste angezeigt.

## *3. Advanced Search*

Ist nur für fortgeschrittene Anwender zu empfehlen. Es steht hier ein einziges Suchfeld zur Verfügung, in dem die Suchbegriffe mit Suchfeldbezeichnungen (= Field tags) eingegeben werden müssen. Operatoren und Wildcards sind frei kombinierbar.

## *4. Search History*

Hier werden alle Abfragen der Sitzung nochmal abgebildet. Verschiedene Abfragen können auch hier nochmal - wenn es Sinn macht - miteinander kombiniert werden.

## *5. Marked List*

Ausgewählte Treffer können hier zwischengespeichert werden. Um Ergebnisse auszudrucken, abzuspeichern oder direkt in Literaturverwaltungsprogramme zu exportieren oder per Email zu versenden, muss man diese zunächst zur persönlichen Auswahlliste, der *Marked List* hinzufügen.

Unter *Output Records* am Fuß jeder Trefferlisten-Seite werden die diversen Verarbeitungsmöglichkeiten angesteuert.

### **Anzeige und Weiterverarbeitung der Ergebnisse**

Die Ergebnisse werden in der Trefferliste im Kurzformat angezeigt. Zur ausführlichen Anzeige mit Abstract etc. gelangt man durch Anklicken der blauen Kurztitel. Die Vollanzeige bietet vielfältige Möglichkeiten der Weiterverarbeitung:

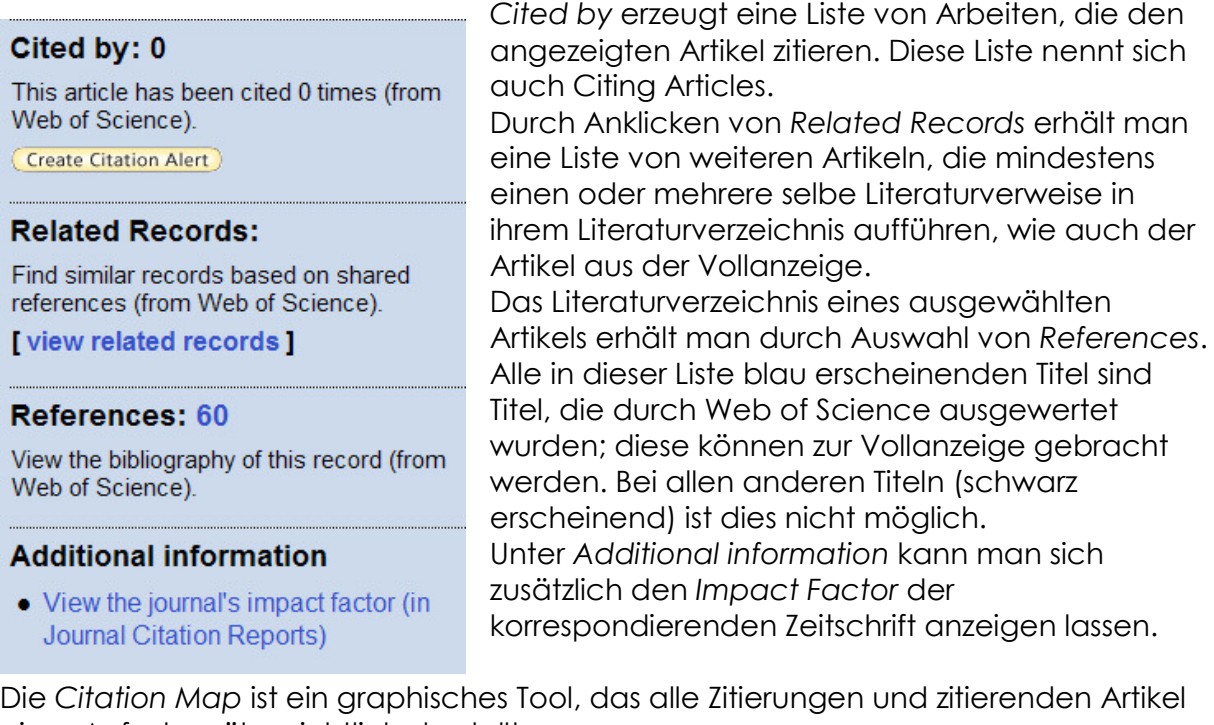

eines Aufsatzes übersichtlich darstellt.

Disease incidence is related to bleaching extent in reef-building corals

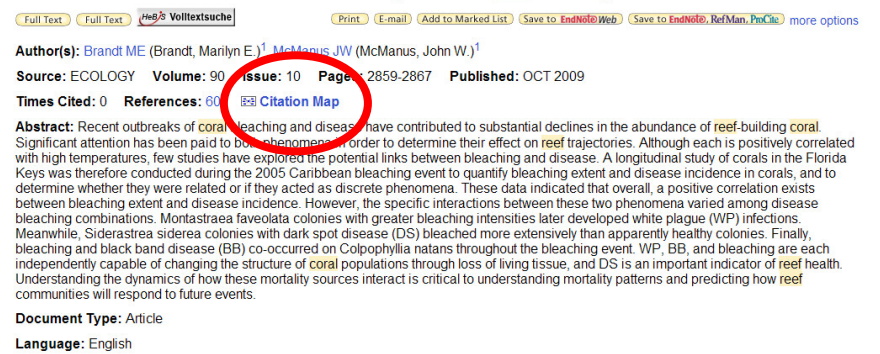

**Volltext** 

Zum Volltext gelangt man in vielen Fällen direkt durch Anklicken des Buttons *Full text*. Sollte dieser nicht vorhanden sein, bietet der Button des Bibliotheksverbundes HeBIS diverse Weiterverlinkungen, z.B. zur Elektronischen Zeitschriftenbibliothek oder zum Verbundkatalog.

HeB's Volltextsuche Full Text